# Creating a Screen Porch

Reference Number: **KB-00747** Last Modified: **July 15, 2021**

The information in this article applies to:

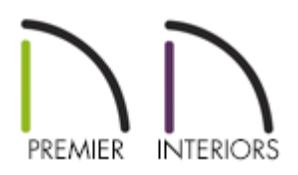

## QUESTION

How can I create a screened-in porch in Chief Architect?

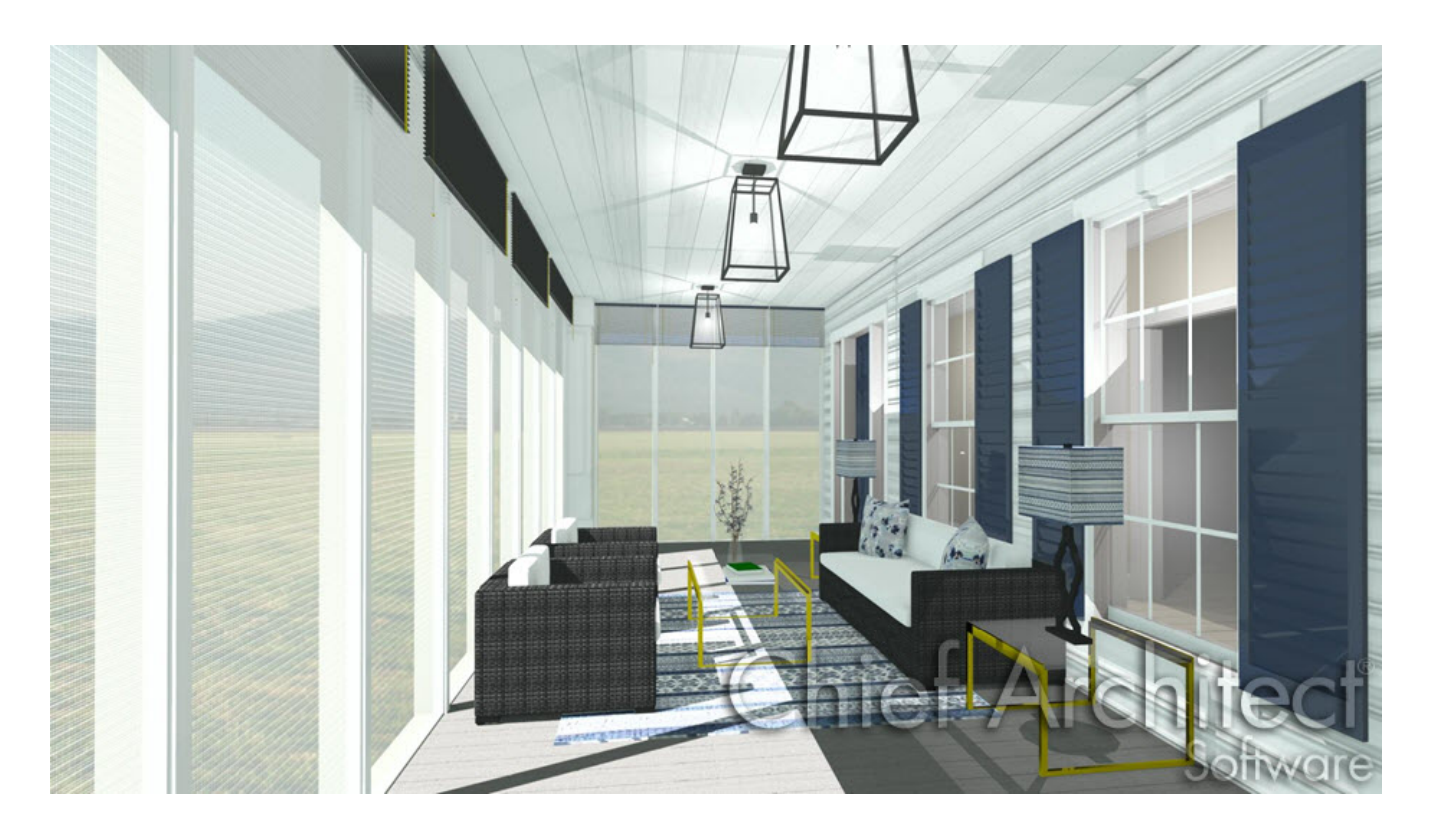

### ANSWER

Screened panels can be created by applying a custom material to the glass in a window and then using copies of this window to form a porch.

#### To place and position the windows

- 1. Select **Build> Window> Window** and place a window into a wall that defines your porch.
- 2. Select **3D> Create Orthographic View> Cross Section/Elevation** and take a cross section of the screen porch wall containing the window.
- 3. In the **Cross Section/Elevation** view, select your window and using the edit handles:
	- Adjust the top height of the window to match the top of your wall
	- Adjust the bottom height of the window to the height where you want the bottom of your screen to start

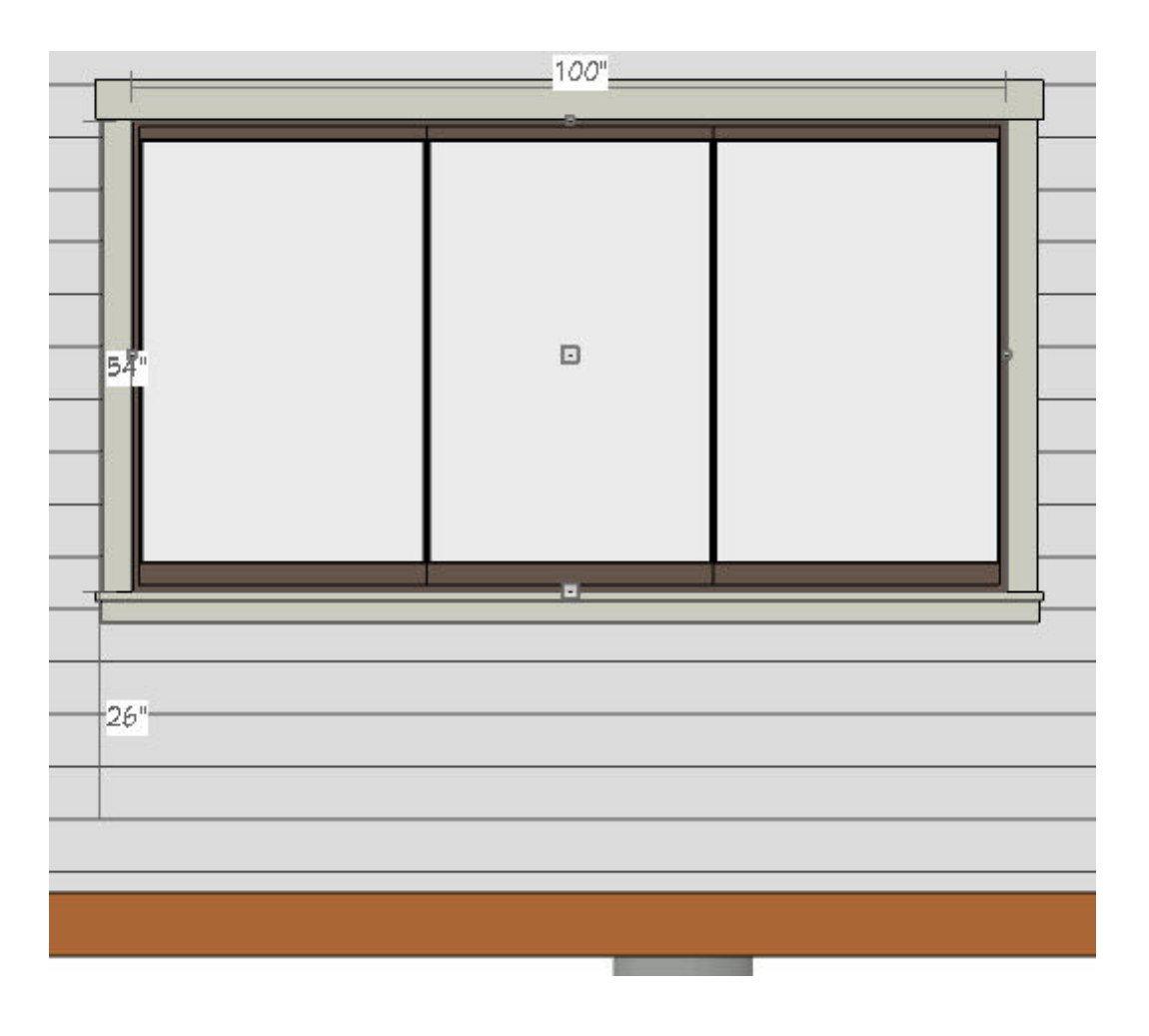

#### To change the material from glass to a screen material

- 1. Using the **Select Objects**  $\&$  tool, select the window and click the **Open Object** edit button.
- 2. On the GENERAL panel of the **Window Specification** dialog that opens, change the Window Type to **Fixed Glass**.
- 3. Select the MATERIALS panel, select the **Glass** component, then click on the **Select Material** button.
- 4. On the LIBRARY MATERIALS panel of the **Select Material** dialog that opens, navigate to **Chief Architect Core Catalogs> Materials> Fabric & Wall Coverings> Sheers & Shades> Screen> Screen**, select it, then click **OK**.

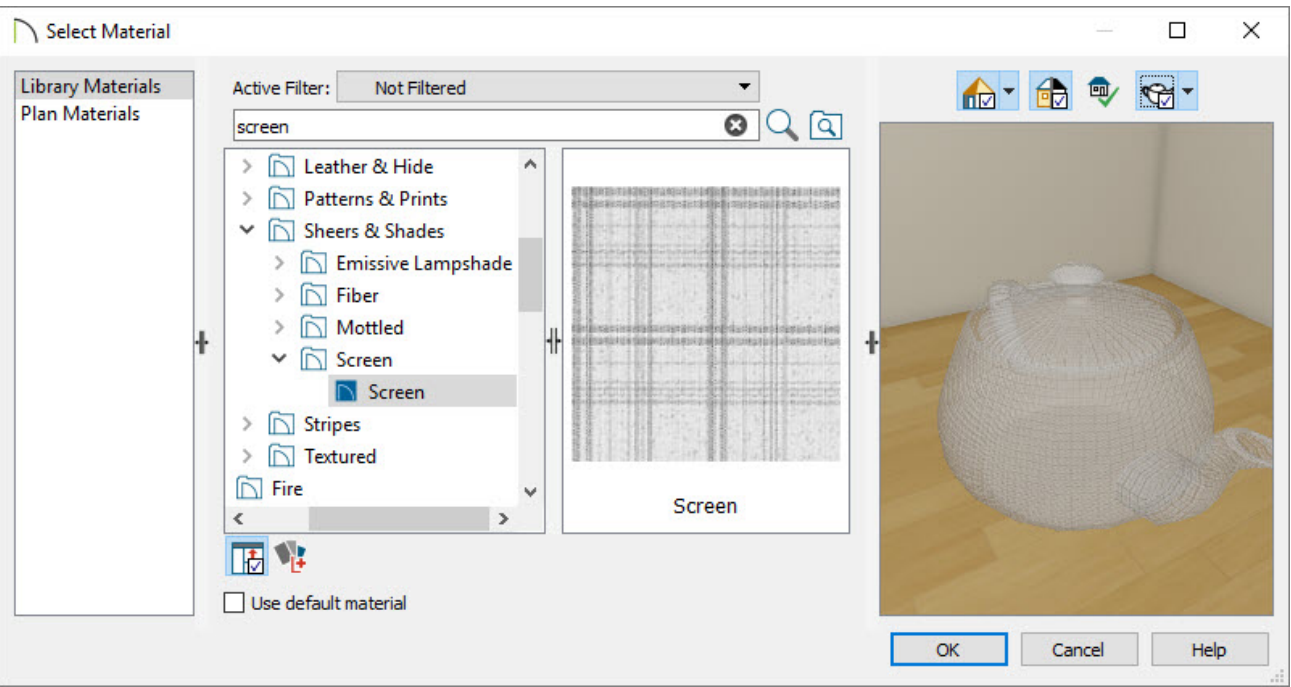

- 5. Click **OK** once more to close the dialog completely, applying the change.
- 6. Repeat this process for any remaining porch windows in your plan.

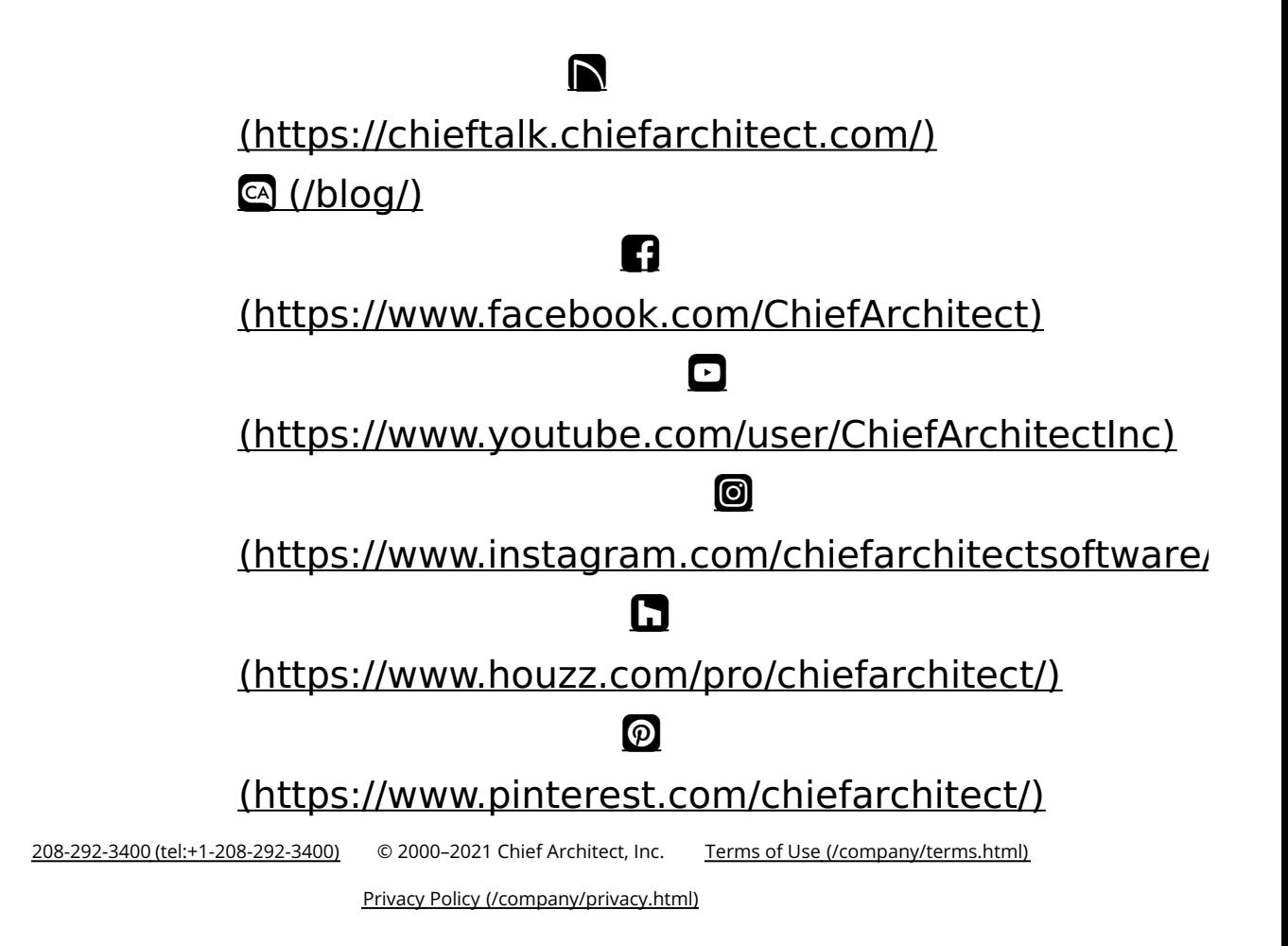